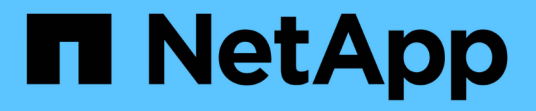

配置灾难恢复 SnapCenter Software 4.9

NetApp March 20, 2024

This PDF was generated from https://docs.netapp.com/zh-cn/snapcenter-49/protectscsql/task\_disaster\_recovery\_scsql.html on March 20, 2024. Always check docs.netapp.com for the latest.

# 目录

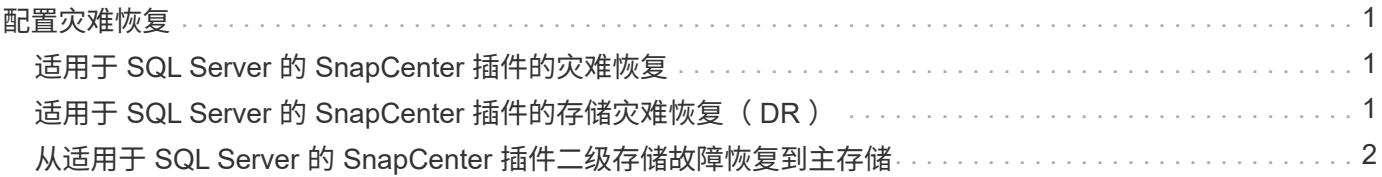

## <span id="page-2-0"></span>配置灾难恢复

## <span id="page-2-1"></span>适用于 **SQL Server** 的 **SnapCenter** 插件的灾难恢复

当适用于SQL Server的SnapCenter插件关闭时、请使用以下步骤切换到其他SQL主机并恢 复数据。

开始之前

- 二级主机应与主主机具有相同的操作系统,应用程序和主机名。
- 使用 \* 添加主机 \* 或 \* 修改主机 \* 页面将适用于 SQL Server 的 SnapCenter 插件推送到备用主机。请参见 ["](https://docs.netapp.com/us-en/snapcenter/admin/concept_manage_hosts.html) [管理主机](https://docs.netapp.com/us-en/snapcenter/admin/concept_manage_hosts.html)["](https://docs.netapp.com/us-en/snapcenter/admin/concept_manage_hosts.html) 有关详细信息 …

#### 步骤

- 1. 从 \* 主机 \* 页面中选择主机,以修改和安装适用于 SQL Server 的 SnapCenter 插件。
- 2. (可选)将适用于 SQL Server 的 SnapCenter 插件配置文件从灾难恢复 (DR)备份更换到新计算机。
- 3. 从灾难恢复备份中的适用于 SQL Server 的 SnapCenter 插件文件夹导入 Windows 和 SQL 计划。

#### 相关信息

请参见 ["](https://www.youtube.com/watch?v=Nbr_wm9Cnd4&list=PLdXI3bZJEw7nofM6lN44eOe4aOSoryckg)[灾难恢复](https://www.youtube.com/watch?v=Nbr_wm9Cnd4&list=PLdXI3bZJEw7nofM6lN44eOe4aOSoryckg) [API"](https://www.youtube.com/watch?v=Nbr_wm9Cnd4&list=PLdXI3bZJEw7nofM6lN44eOe4aOSoryckg) 视频。

### <span id="page-2-2"></span>适用于 **SQL Server** 的 **SnapCenter** 插件的存储灾难恢复( **DR** )

您可以通过在全局设置页面中启用存储的 DR 模式来恢复适用于 SQL Server 的 SnapCenter 插件存储。

开始之前

- 确保插件处于维护模式。
- 中断 SnapMirror/SnapVault 关系。 ["](https://docs.netapp.com/ontap-9/topic/com.netapp.doc.onc-sm-help-950/GUID-8A3F828F-CD3D-48E8-A171-393581FEB2ED.html)[中断](https://docs.netapp.com/ontap-9/topic/com.netapp.doc.onc-sm-help-950/GUID-8A3F828F-CD3D-48E8-A171-393581FEB2ED.html) [SnapMirror](https://docs.netapp.com/ontap-9/topic/com.netapp.doc.onc-sm-help-950/GUID-8A3F828F-CD3D-48E8-A171-393581FEB2ED.html) [关系](https://docs.netapp.com/ontap-9/topic/com.netapp.doc.onc-sm-help-950/GUID-8A3F828F-CD3D-48E8-A171-393581FEB2ED.html)["](https://docs.netapp.com/ontap-9/topic/com.netapp.doc.onc-sm-help-950/GUID-8A3F828F-CD3D-48E8-A171-393581FEB2ED.html)
- 使用相同的驱动器盘符将 LUN 从二级系统连接到主机。
- 确保使用 DR 之前使用的相同驱动器盘符连接所有磁盘。
- 重新启动 MSSQL 服务器服务。
- 确保 SQL 资源重新联机。

关于此任务

VMDK 和 RDM 配置不支持灾难恢复( DR )。

#### 步骤

- 1. 在设置页面中,导航到 \* 设置 \* > \* 全局设置 \* > \* 灾难恢复 \* 。
- 2. 选择 \* 启用灾难恢复 \* 。
- 3. 单击 \* 应用 \* 。

4. 单击 \* 监控 \* > \* 作业 \* 以验证是否已启用灾难恢复作业。

完成后

• 如果在故障转移后创建了新数据库,则这些数据库将处于非 DR 模式。

新数据库将继续像故障转移前一样运行。

• 在灾难恢复模式下创建的新备份将在拓扑页面的 SnapMirror 或 SnapVault (二级)下列出。

新备份旁边会显示一个 "i" 图标,表示这些备份是在灾难恢复模式下创建的。

- 您可以使用UI或以下cmdlet删除在故障转移期间创建的适用于SQL Server的SnapCenter 插件备份: Remove-SmBackup
- 故障转移后、如果您希望某些资源处于非DR模式、请使用以下cmdlet: Remove-SmResourceDRMode

有关详细信息,请参见 ["](https://library.netapp.com/ecm/ecm_download_file/ECMLP2886205)[《](https://library.netapp.com/ecm/ecm_download_file/ECMLP2886205) [SnapCenter](https://library.netapp.com/ecm/ecm_download_file/ECMLP2886205) [软件](https://library.netapp.com/ecm/ecm_download_file/ECMLP2886205) [cmdlet](https://library.netapp.com/ecm/ecm_download_file/ECMLP2886205) [参考指南》](https://library.netapp.com/ecm/ecm_download_file/ECMLP2886205)["](https://library.netapp.com/ecm/ecm_download_file/ECMLP2886205)。

• SnapCenter 服务器将管理处于灾难恢复或非灾难恢复模式的各个存储资源( SQL 数据库),但不管理存储 资源处于灾难恢复模式或非灾难恢复模式的资源组。

### <span id="page-3-0"></span>从适用于 **SQL Server** 的 **SnapCenter** 插件二级存储故障恢复到 主存储

在适用于 SQL Server 的 SnapCenter 插件主存储恢复联机后,您应故障恢复到主存储。

开始之前

- 从 " 受管主机 " 页面将适用于 SQL Server 的 SnapCenter 插件置于 \* 维护 \* 模式。
- 断开二级存储与主机的连接,并与主存储进行连接。
- 要故障恢复到主存储,请通过执行反向重新同步操作,确保关系方向与故障转移前的关系方向保持一致。

要在执行反向重新同步操作后保留主存储和二级存储的角色、请再次执行反向重新同步操作。

有关详细信息,请参见["](https://docs.netapp.com/us-en/ontap-sm-classic/online-help-96-97/task_reverse_resynchronizing_snapmirror_relationships.html)[反向重新同步镜像关系](https://docs.netapp.com/us-en/ontap-sm-classic/online-help-96-97/task_reverse_resynchronizing_snapmirror_relationships.html)"

- 重新启动 MSSQL 服务器服务。
- 确保 SQL 资源重新联机。

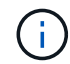

在该插件的故障转移或故障恢复期间、不会立即刷新该插件的整体状态。主机和插件的整体状态 将在后续主机刷新操作期间更新。

#### 步骤

- 1. 在设置页面中,导航到 \* 设置 \* > \* 全局设置 \* > \* 灾难恢复 \* 。
- 2. 取消选择 \* 启用灾难恢复 \* 。
- 3. 单击 \* 应用 \* 。
- 4. 单击 \* 监控 \* > \* 作业 \* 以验证是否已启用灾难恢复作业。

### 完成后

您可以使用UI或以下cmdlet删除在故障转移期间创建的适用于SQL Server的SnapCenter 插件备份: Remove-SmDRFailoverBackups

#### 版权信息

版权所有 © 2024 NetApp, Inc.。保留所有权利。中国印刷。未经版权所有者事先书面许可,本文档中受版权保 护的任何部分不得以任何形式或通过任何手段(图片、电子或机械方式,包括影印、录音、录像或存储在电子检 索系统中)进行复制。

从受版权保护的 NetApp 资料派生的软件受以下许可和免责声明的约束:

本软件由 NetApp 按"原样"提供,不含任何明示或暗示担保,包括但不限于适销性以及针对特定用途的适用性的 隐含担保,特此声明不承担任何责任。在任何情况下,对于因使用本软件而以任何方式造成的任何直接性、间接 性、偶然性、特殊性、惩罚性或后果性损失(包括但不限于购买替代商品或服务;使用、数据或利润方面的损失 ;或者业务中断),无论原因如何以及基于何种责任理论,无论出于合同、严格责任或侵权行为(包括疏忽或其 他行为),NetApp 均不承担责任,即使已被告知存在上述损失的可能性。

NetApp 保留在不另行通知的情况下随时对本文档所述的任何产品进行更改的权利。除非 NetApp 以书面形式明 确同意,否则 NetApp 不承担因使用本文档所述产品而产生的任何责任或义务。使用或购买本产品不表示获得 NetApp 的任何专利权、商标权或任何其他知识产权许可。

本手册中描述的产品可能受一项或多项美国专利、外国专利或正在申请的专利的保护。

有限权利说明:政府使用、复制或公开本文档受 DFARS 252.227-7013(2014 年 2 月)和 FAR 52.227-19 (2007 年 12 月)中"技术数据权利 — 非商用"条款第 (b)(3) 条规定的限制条件的约束。

本文档中所含数据与商业产品和/或商业服务(定义见 FAR 2.101)相关,属于 NetApp, Inc. 的专有信息。根据 本协议提供的所有 NetApp 技术数据和计算机软件具有商业性质,并完全由私人出资开发。 美国政府对这些数 据的使用权具有非排他性、全球性、受限且不可撤销的许可,该许可既不可转让,也不可再许可,但仅限在与交 付数据所依据的美国政府合同有关且受合同支持的情况下使用。除本文档规定的情形外,未经 NetApp, Inc. 事先 书面批准,不得使用、披露、复制、修改、操作或显示这些数据。美国政府对国防部的授权仅限于 DFARS 的第 252.227-7015(b)(2014 年 2 月)条款中明确的权利。

商标信息

NetApp、NetApp 标识和 <http://www.netapp.com/TM> 上所列的商标是 NetApp, Inc. 的商标。其他公司和产品名 称可能是其各自所有者的商标。